# **SkillPort Quick Start Guide**

Welcome to SkillPort, your 24x7 gateway to learning resources for skills improvement, professional development, performance support and more. Use SkillPort's easy-to-navigate interface to find answers to questions, develop professional skills, and take targeted learning. Simply log in to start exploring the learning and performance support resources available to you.

# **Logging into SkillPort**

- 1. Open Internet Explorer.
- 2. Go to [http://tlc.skillport.com](http://tlc.skillport.com/)
- 3. Log in with your User ID and Password.

## **User ID: Employee Number**

# **Password: Emailed to you when you REGISTER**

*Note: you can change your password once you log in, under "My Profile".* 

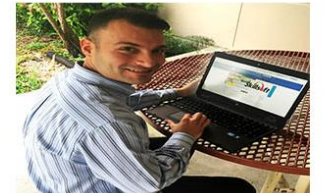

#### New to Skillsoft? Click on the REGISTER button below to get started.

Welcome to SkillPort, your 24x7 gateway to learning resources for skills vietnome to Johnson al development, performance support, and<br>improvement, professional development, performance support, and<br>questions, development performance support, and<br>questions, develop professional skills, and take available to you.

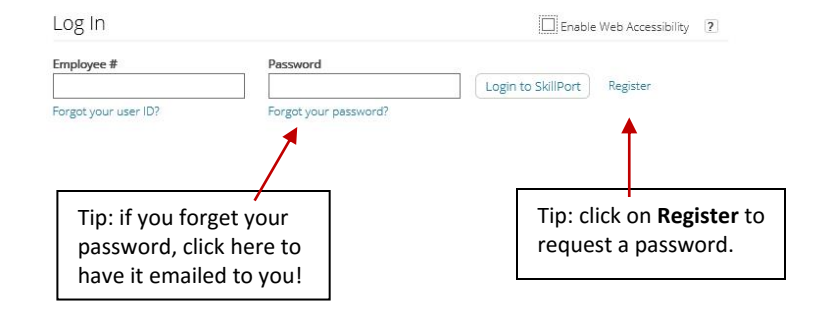

## **Quick Links**

**Learning Plan** contains links to courses that you or your manager have added to your formal learning plan. To play a course, simply click **Launch**.

**The Library** contains a complete list of courses you have access to.

**Learning Transcript** contains courses accessed or completed and allows you to print a certificate of completion.

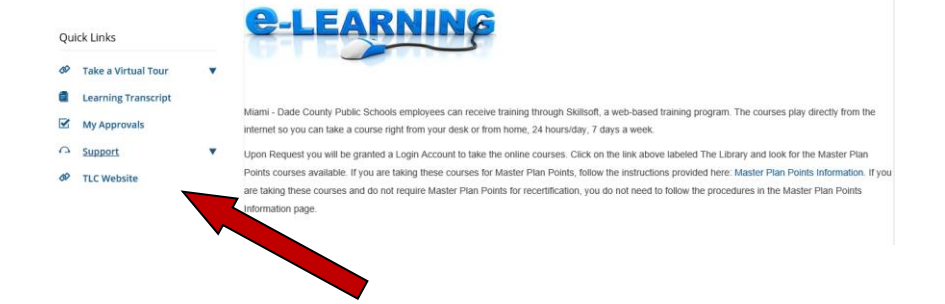

**My Approvals** contains any approval requests submitted.

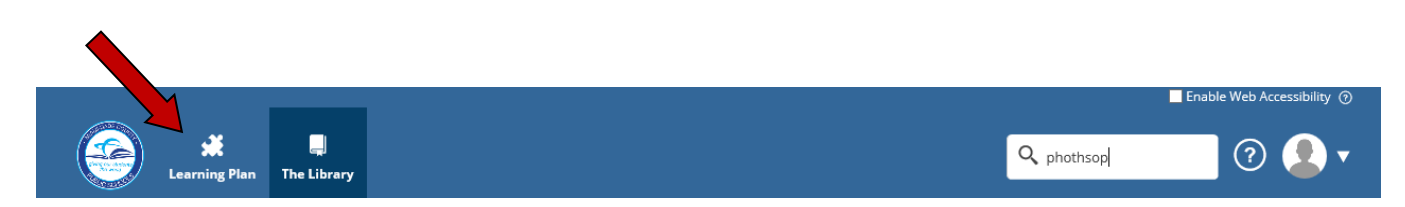

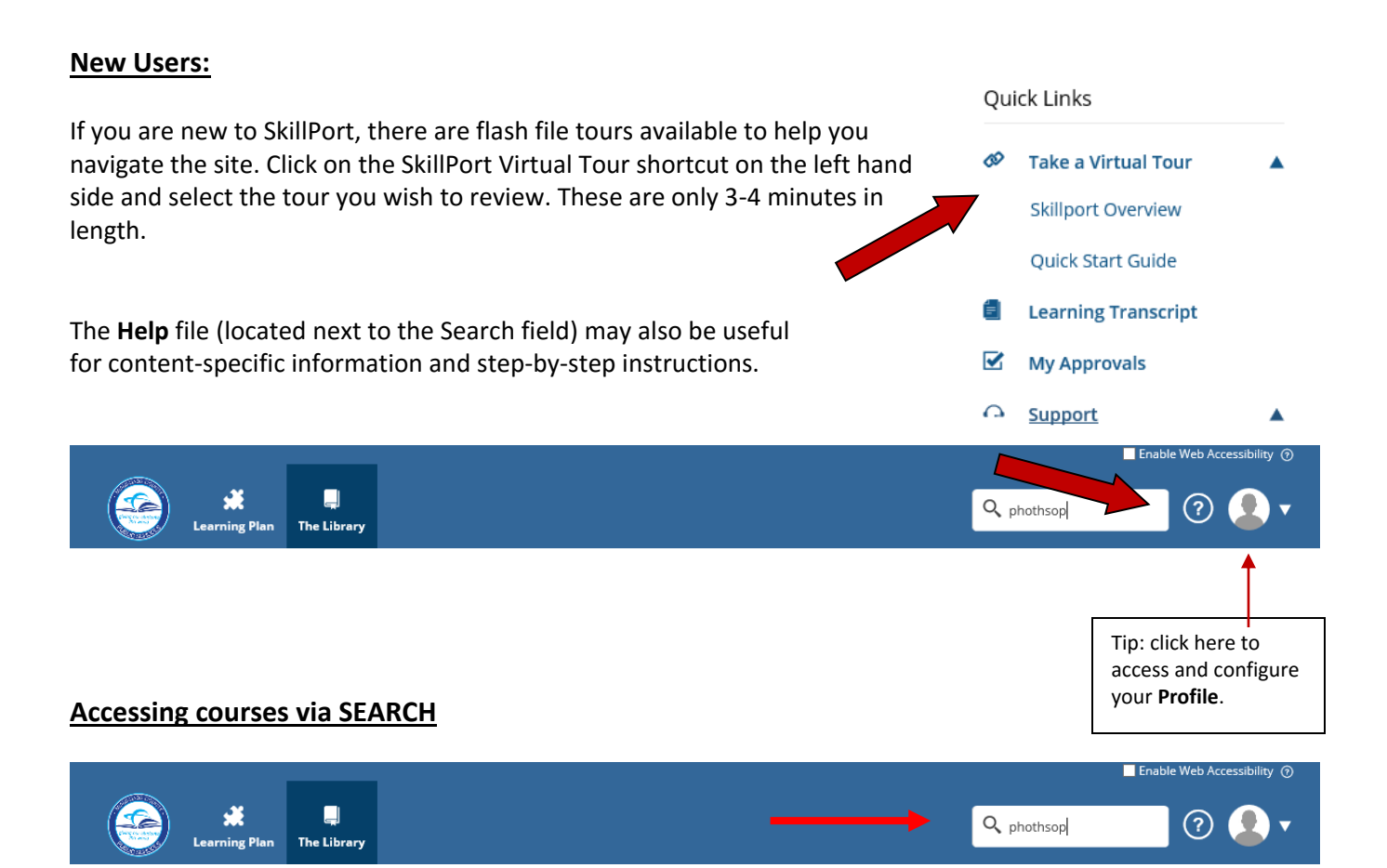

- 1. In the **Search** field, type a keyword or phrase.
- 2. Search results will appear grouped by category (**courses/videos/resources**).
- 3. Select a category if you want to narrow your search.
- 4. You can further narrow your search by applying a filter. Click on **ADD Filters**.
- 5. You can display more information by clicking on the **Details** option from the course drop down. For a course, this will display a course description,

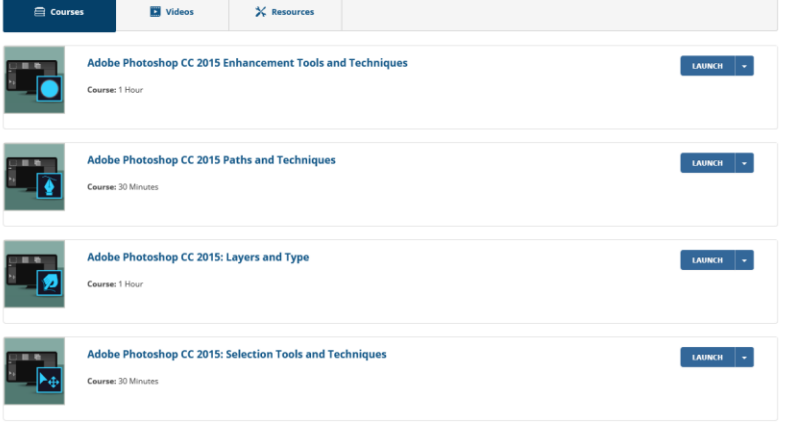

duration, target audience and lesson objectives. For a book, you'll see the table of contents.

- 6. To begin, click **Launch.**
- 7. Once you have launched a course, the course player will open in a new window. Use the navigation buttons along the bottom to proceed through the course. Each course contains tests that will enable you to assess your knowledge after each lesson. In order to complete a course, you must score a minimum average of 80%.

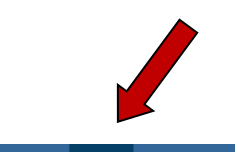

# **Accessing courses via The Library**

- 1. Click on the **My Library** icon.
- 2. The courses displayed in the Library are divided by curricula and into categories: Master Plan Points, No Master Points and Additional Content.
- 3. Click on the topic of interest.
- 4. You will then see the categories on the left and the number of master plan points for eligible courses.
- 5. Content is grouped by type such as courses, books, videos and resources.

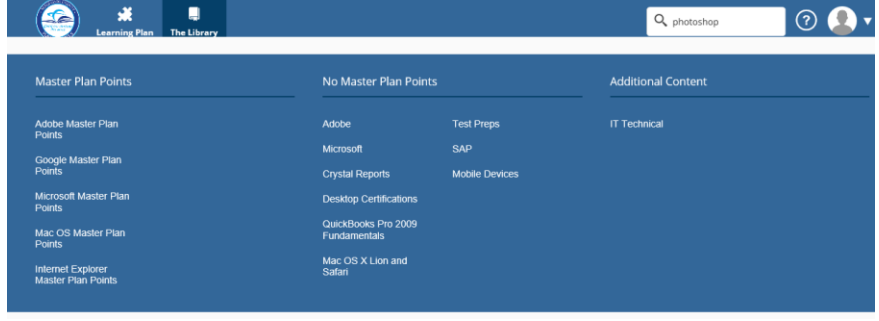

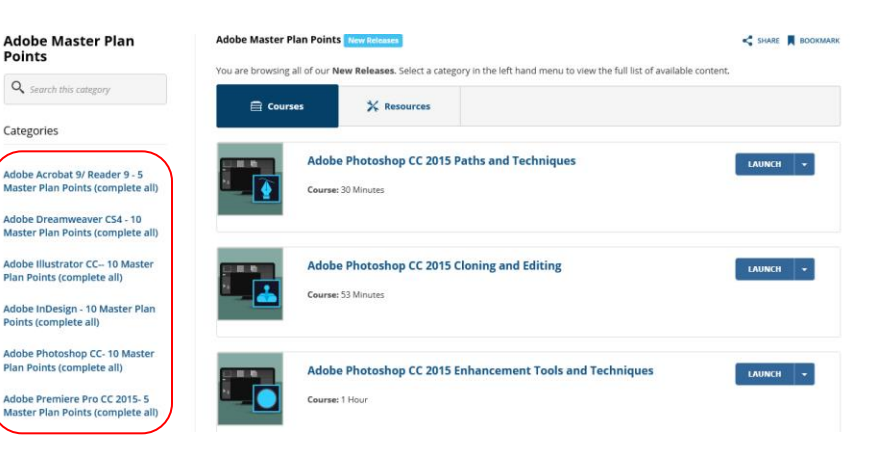

# **SkillPort Compatibility – Technical Testing**

All personal computers and laptops have different software environments which may require 'tweaking' to enable courseware and resources to work effectively. To check your PC compatibility, please run the quick browser check at [http://browser.skillport.com.](http://browser.skillport.com/) If you require assistance please, contact the SkillSoft Help Desk at 1-866-754-5435

*Note:* The first time you launch a course, you may experience a 1-2 minute delay while the course player is being loaded. Subsequent launches and activity within a course should be much faster. If you experience long delays, please run the browser check above and contact the Help Desk.

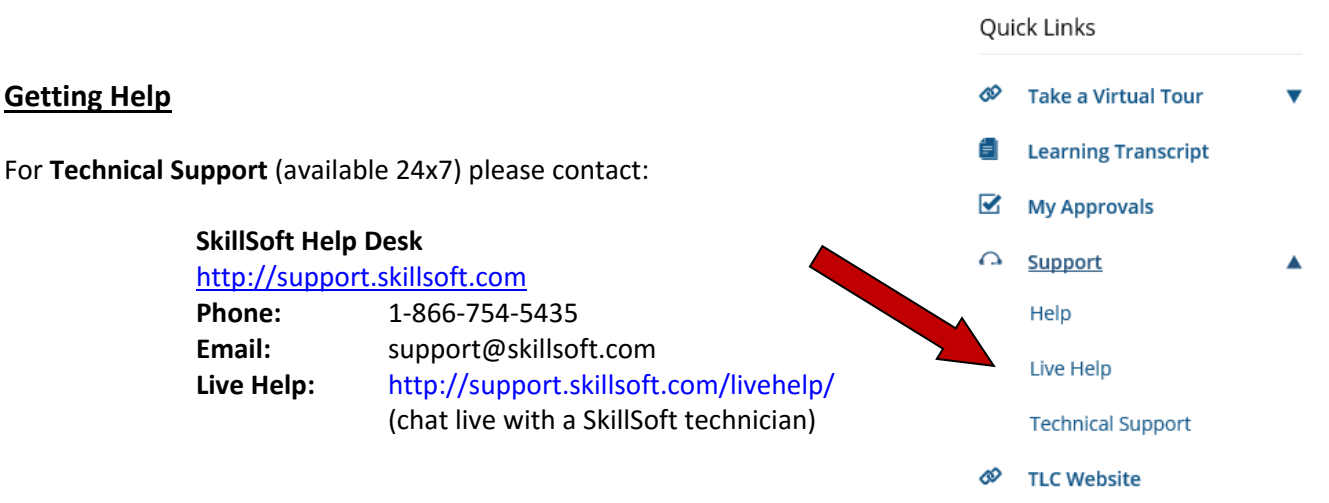

### **Internal Technical Support**:

Submit a Self Service HEAT Ticket and make sure to use the option for **ASK ITS A QUESTION**.